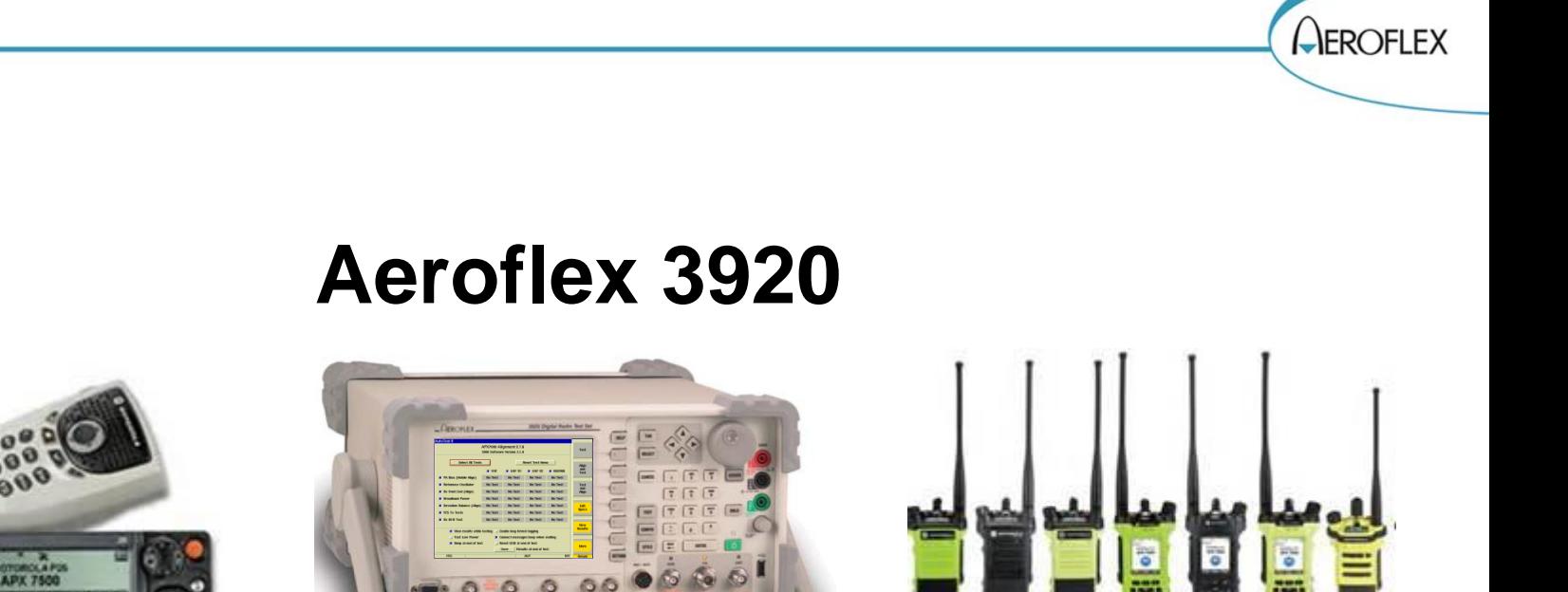

## **APX™ Mobile and Portable Automated Test and Alignment**

# **Operational Requirements**

- ▼ **Aeroflex 3920**
- ▼ **Option 061 – Tracking Generator**
- ▼ **Option 200 – P25 Conventional Operation**
- ▼ **Option 218 – Auto-Test II for P25**
- ▼ **Option 220 – (Optional – Allows testing of Phase II TX and RX)**
- ▼ **Option 604 – Motorola APX Series Auto-Test and Alignment**
- ▼ **AC24011 – 10 AMP Current Shunt 0.01 Ohm (for Mobile Power Alignment)**
- ▼ **Power Supply**
- ▼ **Battery Eliminator (for portables)**
- ▼ **Test Cable (Low Loss Phase Stable recommended for best accuracy)**
- ▼ **Reference Cable (Short 6")**
	- **3 dB Pad (Optional but recommended for best accuracy)**
- ▼ **Connector Adapters**
- ▼ **For best accuracy, an external high accuracy rubidium time base should be used for frequency test and alignment.**

**AFROFLEX** 

## **Access to the Application and System through Auto-Test II**

## **Auto-Test II Menu**

**The Auto-Test II Menu can be accessed by:**

- **Right click with mouse and select Auto-Test II.**
- **Select Auto-Test II from the system menu. Access to this menu can be accomplished by selecting the CONFIG key twice to access the system menu.**

**Select Motorola APX Auto-Test from the Auto-Test II menu.**

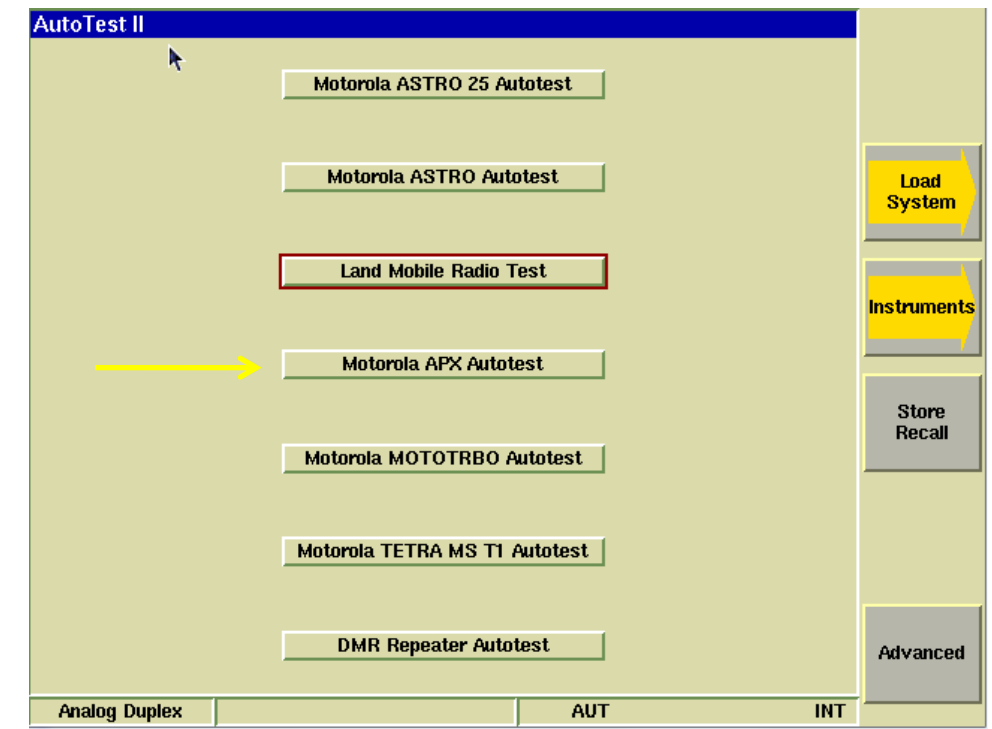

**AEROFLEX** 

## **APX Primary Test Screen**

## **Function Keys**

### **F1 – Test**

**Start testing the radio. No alignments** be made. Only a test report of pass/fa **results. Radio model will be automation identified and appropriate specification table will be used for testing.**

#### **F2 – Align and Test**

All selected items that are capable of aligned will be aligned. Performance **t will also be performed to validate the alignment. (Aeroflex Recommended)**

#### **F3 – Test and Align**

**All selected tests will be tested. Any failed item will be aligned and then re -tested after alignment.**

#### **F4 – Edit Specs / Cable Loss**

**Only required when initially setting up the system for a specific model of radio. Must be reviewed prior to testing a new model of radio or when changing test cables.**

#### **F5 – View Results**

**Allows access to the test results display. Test results may be viewed, recalled or backed up to a USB memory device.**

#### **F6 – More**

**Access to Radio Connect diagrams and special features.**

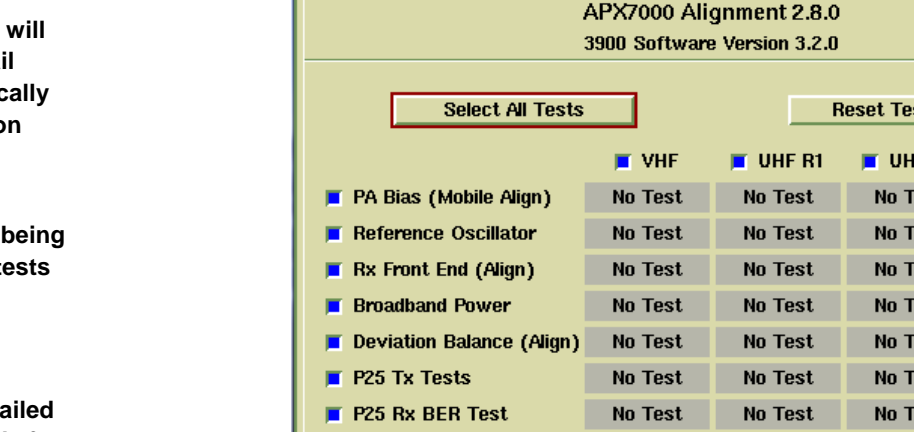

**AutoTest II** 

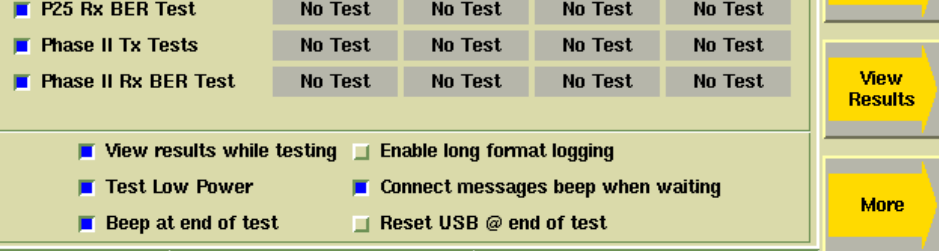

#### st Menu Align and  $\blacksquare$  800/900 IF R<sub>2</sub> **Test** No Test est No Test est **Test** and est No Test Align est **No Test** est **No Test Edit Specs** est **No Test Cable Loss** P<sub>25</sub> **AUT RF INT** Return

**AFROFLEX** 

**Test** 

## **APX Primary Test Screen**

## **Test Selections**

**Allows any combination of tests or alignments to be performed on any single or multiple bands.**

**Everything can be selected and the application will not attempt to perform invalid operations on the radio.**

### **Select All Tests**

**This will enable all tests.**

### **Reset Test Menu**

**This will disable all tests.**

### **VHF/UHF/800 band selections**

**Only selected bands will be tested.**

**All bands may be selected and the application will only tests bands that exist in the radio being tested.**

**Note: The reference oscillator will be tested on the highest band and frequency that is selected for test.**

### **View Results while testing**

**The application will stay on this screen and show only current status Testing/Passed/Failed if not selected. When selected and the test or alignment function has been executed, the screen will change and all testing can be viewed as it occurs.**

### **Test Low Power**

**Some users do not use low power on the radios and they can reduce test time by not testing low power levels if this option is enabled.**

### **Beep at end of test**

**The 3920 will produce an audible beep at the completion of the test to draw attention to the operator that the test or alignment is done.**

### **Enable long format logging**

**Diagnostic mode that shows all adjustments to soft pot values.**

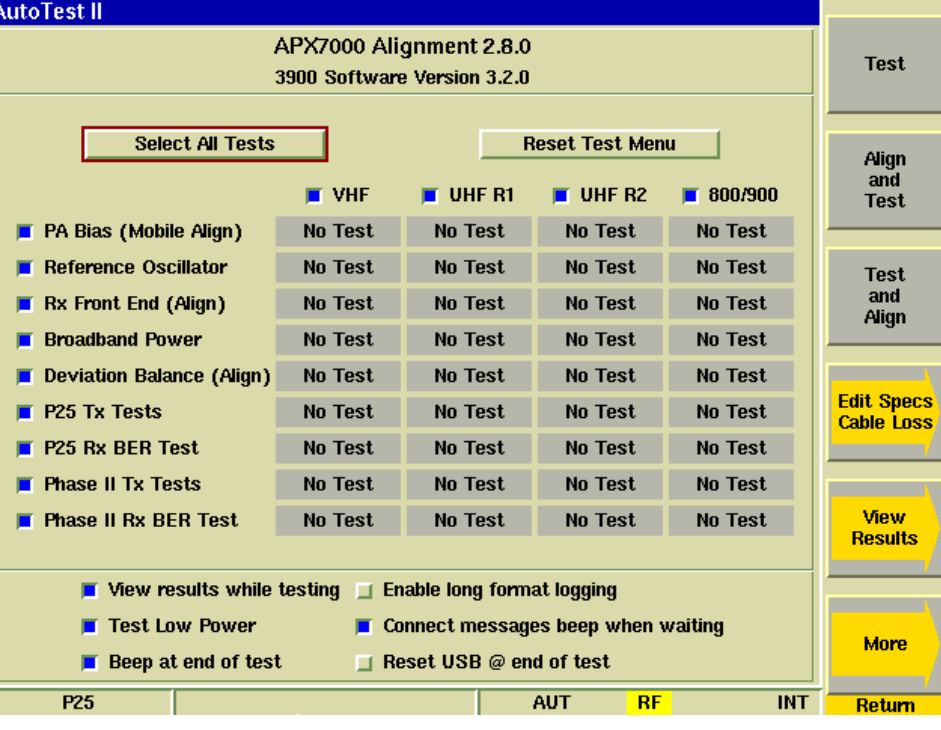

 $\bigcup$ FROFIFX

## **Test Selections**

#### **Connect messages beep when waiting**

**When testing dual band mobiles, you will be prompted to move the test cable when moving from one band connector to the other. This option will produce an audible beep for the operator to change the cable connection. Note: The highest frequency band that is selected is always tested first.**

### **Reset USB @ end of test**

**Some mobiles require this setting to be enabled. It does not cause any issue to have it selected for other radios.**

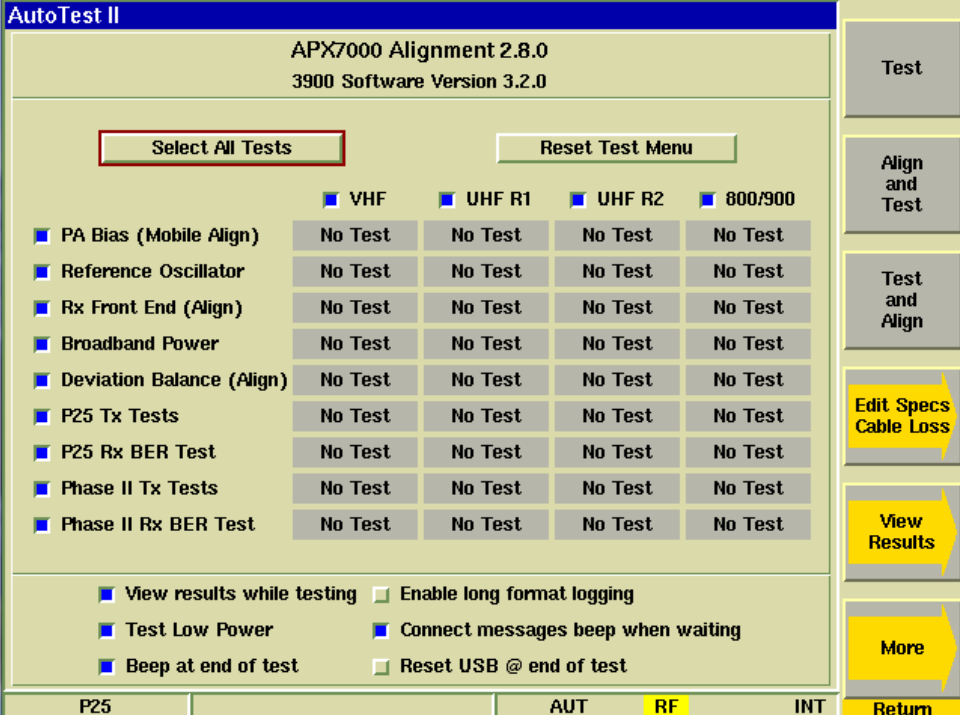

**AEROFLEX** 

## **APX Edit Specs Screen**

## **Function Keys**

#### **F1 – Save As**

**Save all modifications to specifications to a user specified file.**

#### **F2 – Save**

**Save all modifications to specifications to the currently loaded specification configuration file.**

#### **F3 – Recall**

**Recall a different specification file.**

#### **F4 – Recall Current Radio**

**Interrogate the connected radio for model number and show the specifications for that radio.**

### **F5 – Cable Loss**

**Access to the cable loss measurement application. Note: This is one of the first things that should be done prior to testing a radio.**

### **F6 – Restore Defaults**

**Resets all of the specifications to all of the radios from memory. This the factory default specifications. Note, these values are not permanently stored unless you answer yes to update the currently loaded specification file when you exit this screen by pressing the Return key.**

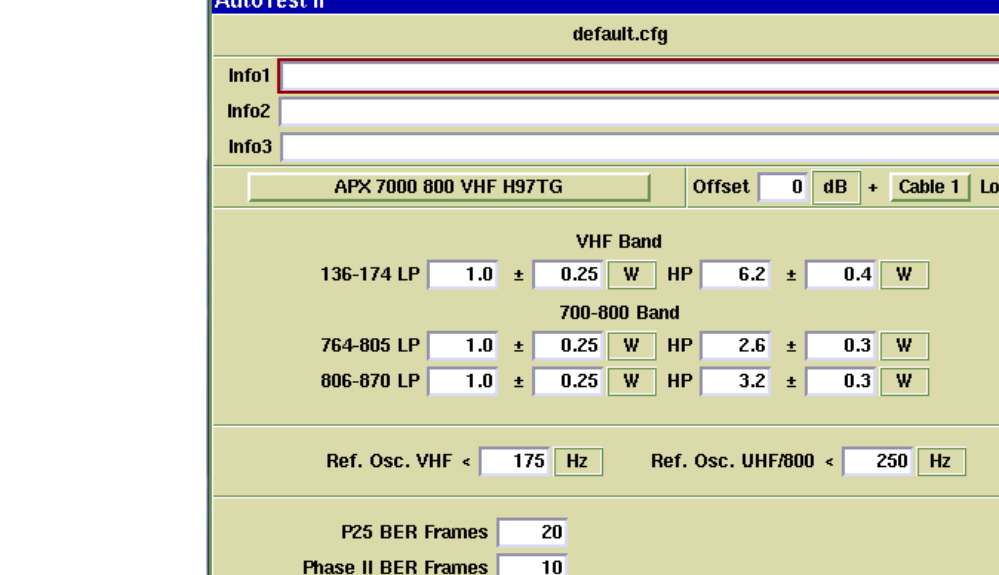

 $-116$  dBm

Basic 800

**BER Level VHF** 

**AUT** 

 $-116$  dBm

**BER Level 800** 

P25

**www.aeroflex.com**

**AFROFLEX** 

**Save** As

**Save** 

**Recall** 

**Recall** Current **Radio** 

**Cable Loss** 

**Restore** 

**Defaults** 

**Return** 

**INT** 

22

## **APX Cable Loss**

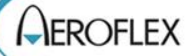

## **Function Keys**

### **Cable 1 - 5**

**Choose up to 5 different cable plots. These are initially flat with no calibration. After making a selection, prompts will be provided for cable connection and the cable insertion loss will be measured.**

#### **Delete Data**

**Allows deletion of a cable sweep.**

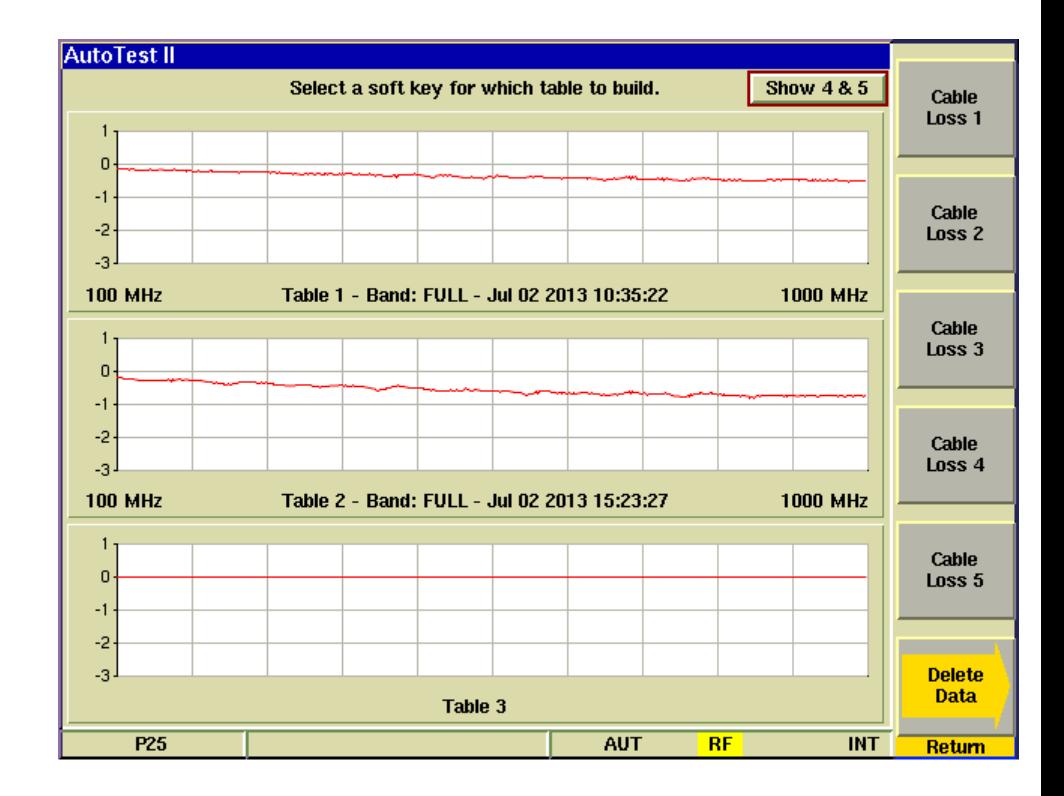

## **APX Cable Loss**

## **Test Cable Calibration**

#### **Reference Cable**

**The 3920 will use it's spectrum analyzer and tracking generator to sweep this reference cable and will establish this sweep as a zero reference.**

**This cable is used ONLY for calibration purposes and will not be used for testing the radio.**

#### **Getting more accurate results**

**To obtain better results from this process, use a 3 dB pad at the end of the reference cable that is connected to the TR port of the 3920. This will improve the VSWR of the cable for when it is connected to the Radio Testing Cable.**

**Reference Sweep**

**Gen port -> Reference Cable -> 3 dB Pad ->TR port**

### **Radio Testing Cable Sweep**

**After the Reference cable sweep has been completed, you will be prompted to connect the Radio Testing Cable in line with the Reference cable. The 3920 will again use it's spectrum analyzer and tracking generator to sweep the combined cables and will plot the difference between the two sweeps as the insertion loss of the cable that was added.**

#### **Radio Testing Sweep**

**Gen port -> Reference Cable -> 3 dB Pad -> Adapter -> Radio Testing Cable -> TR port**

**NOTE: The on screen instructions make no mention of the use of an external pad for this calibration.**

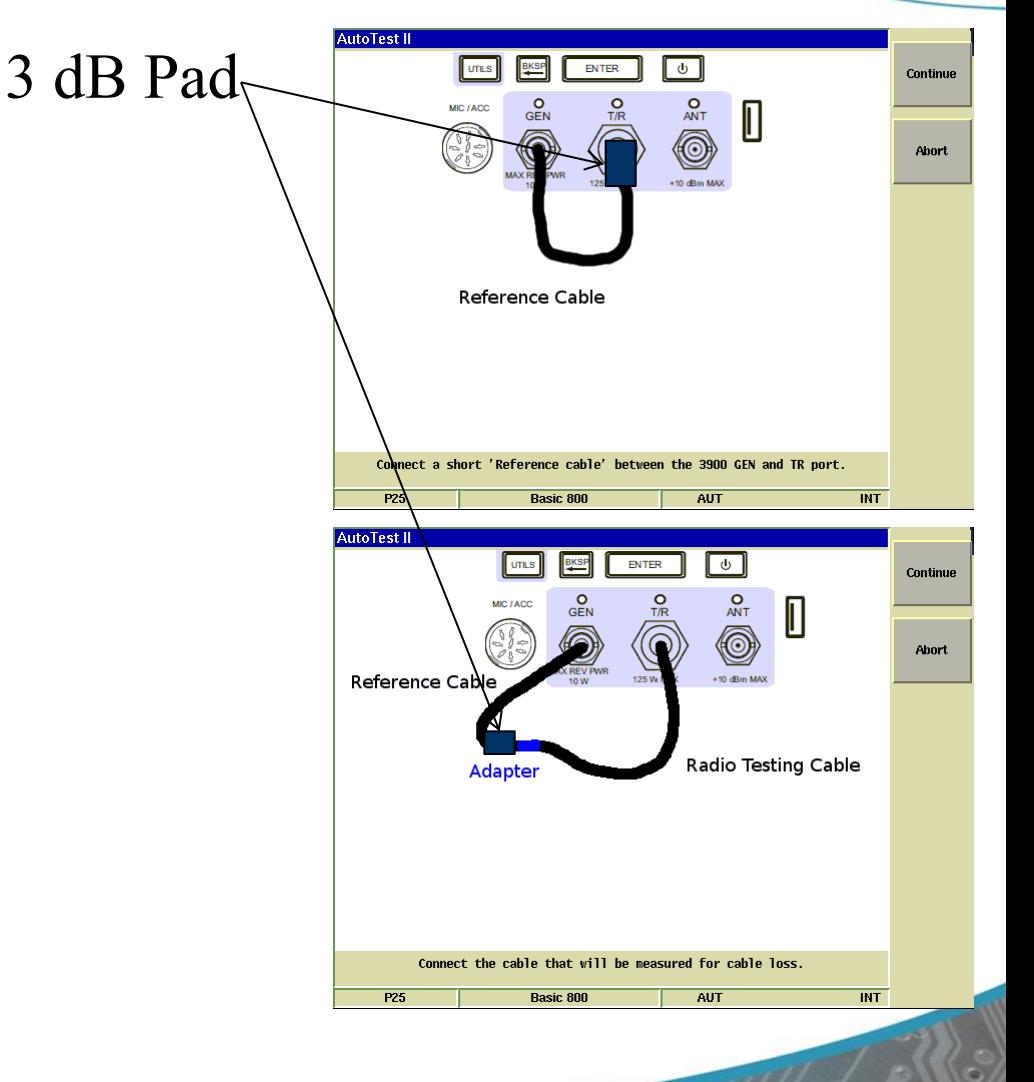

 $\bigcup$ FROFIFX

## **APX Cable Loss**

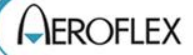

## **Results of cable calibration**

#### **Trace 1**

**This calibration was done as directed without the use of the 3 dB external attenuator.**

#### **Trace 2**

**This calibration was done with the same Radio Test Cable but a 3 dB attenuator was used when calibrating the Reference cable.**

### **Trace 3**

**This calibration is done with the external 3 dB attenuator and a high quality, low loss, phase stable cable.**

#### **The Difference**

**Results will vary depending on the quality and length of the test cable. This test was done with a 3ft RG-58 test cable.** 

**Notice that Trace 1 is not as flat as trace two. These waves are caused by a VSWR mismatch at the point where the cables are connected together. Use of the 3 dB pad at this junction improves the VSWR and minimizes some of these standing waves.**

#### **The Impact**

**When calibrating the transmitter power, even small amounts of error in the insertion loss measurement can cause the radio to fail the test. An insertion loss of 0.4 dB that is not accounted for can cause up to a 10% error in power measurement.**

**With Dual Band radios, it is important to note that the insertion loss at low frequencies is less than the insertion loss at higher frequencies so one fixed entry for cable loss will not correct the power meter in both bands correctly.**

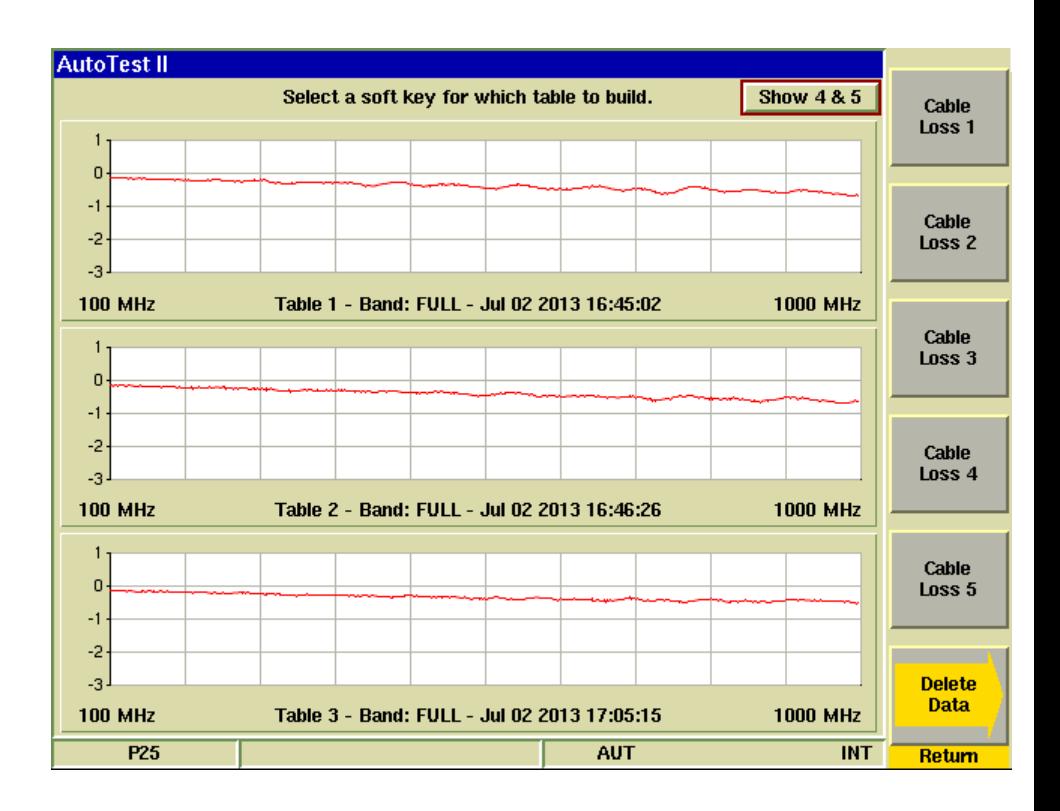

## **APX Edit Specs Screen**

## **Specification values**

### **Model Selection**

**This is used to access the specifications for supported models. Note that the specifications used when testing a radio are automatically determined after the radio model has been identified at the beginning of a test sequence.**

**AutoTest II** 

 $Info1$ 

Info<sub>2</sub>

 $Info3$ 

APX 7000 800 VHF H97TG

APX 6500 UHF2 M25SS

**APX 7000 UHF1 H99QD** 

136-174 LP

764-805 LP

806-870 LP

Ref. Osc. VHF <

**P25 BER Frames** 

**BER Level 800** 

**Phase II BER Frames** 

Log Dispatch Calls Enable Time Format

Fly In

Litten Narrow Intermediate From Filt

4 of 6 | 4 | 7 | 7 | 1 Tx Power Levels by Frequency Range

P<sub>25</sub>

General

Date Formal

Radio Wide

General

Alert Tones

User Informa

**Contractor** 

Audio Options

Transmit Power Levels

Tactical Public Safety

APX 7000 800 VHF H97TG APX 7000 UHF1 800 H97TG

APX 7000 UHF1 VHF H97TG

 $1.0 \pm$ 

 $1.0 \pm$ 

 $1.0 \pm$ 

APX 6500 VHF M25KS

de1

**VHF Rand** 

700-800 Band

 $W$ HP

 $W$  | HP

 $W$  | HP

 $0.25$ 

 $0.25$ 

 $0.25$ 

 $175$  Hz

20

 $10$ 

**Basic 800** 

Frequency Band

900 MHz

 $-116$ dBm

 $12<sub>hr</sub>$ 

5.76 kHz

Frequency Range

764,000000 806,000000

380,000000 450,000000

896.000000

mm/dd/yy Don

Offset

 $6.2 \pm$ 

 $2.6$ 

Ref. Osc. UHF/800  $\le$ 

**BER Level VHF** 

**AUT** 

 $3.2 \pm$ 

 $\pm$ 

 $\overline{0}$  dB

 $0.4$ W

 $0.3$ w

 $0.3$ w.

 $250$  Hz

 $-116$ dBm

 $\div$  Cable 1 | Loss

#### **Offset/Cable Loss**

**These values are used to correct the power meter for TX Tests and RF Generator for RX Tests. If you are using an external 6 dB high power attenuator, you can enter that value as an offset. You can additionally use a cable sweep plot to compensate for a test cable. This feature is primarily needed for testing or aligning Transmitter power levels.**

#### **Power Levels**

**For Portables and Mobiles, the default values should not be changed. The radios are tested and aligned at TEST MODE power levels and not the programmed power levels.**

**Specifications are NOT to be used as acceptance tests for new radios as this application is meant to replace the Tuner application. These tolerances are Alignment tolerances which are tighter.**

#### **Reference Oscillator**

**These values are used for testing. If Alignment is selected, the radio will be aligned as close to 0 Hz error as possible. Note that an External Reference is recommended.**

#### **RX BER Tests**

**The number of frames is the number of frames that are averaged in the radio prior to reporting a BER reading. The BER Level is the RF Injection level from the 3920. The radio should have 5% or less BER at this test level.**

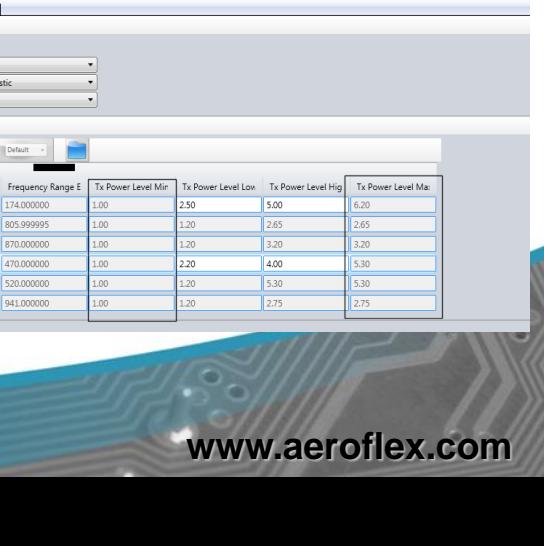

 $\bigcup$ FROFIFX

**Save** 

**As** 

**Save** 

**Recall** 

**Recall** 

Current Radio

**Cable Loss** 

**Restore** 

**Defaults** 

Return

**INT** 

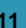

## **Administration**

### **Create a Password**

**Allows entry of a password for access to the Edit Specs screen. If users are not allowed to make changes to the radio test specifications, a password may be entered here and must be entered to gain access to the Edit Specs screen.**

### **Reset Password**

**After a password has been entered, the only way to remove it is to enter the following Reset Password value:**

#### **85856767**

**After this value has been entered, press the Reset Password button and the password protection will be removed and a new password may be entered if desired.**

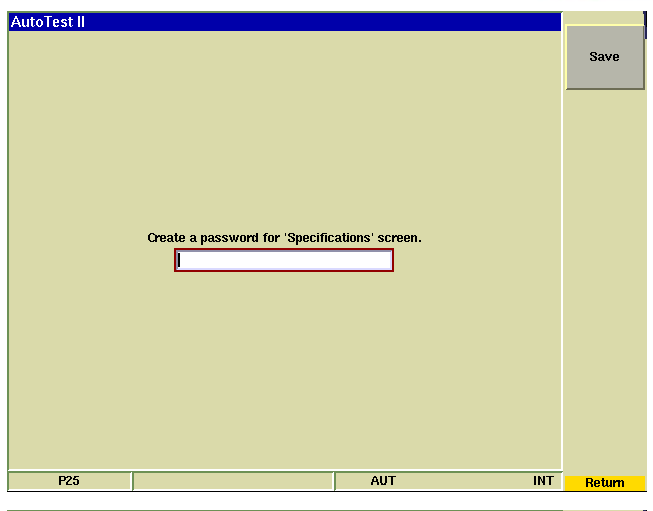

**AFROFLEX** 

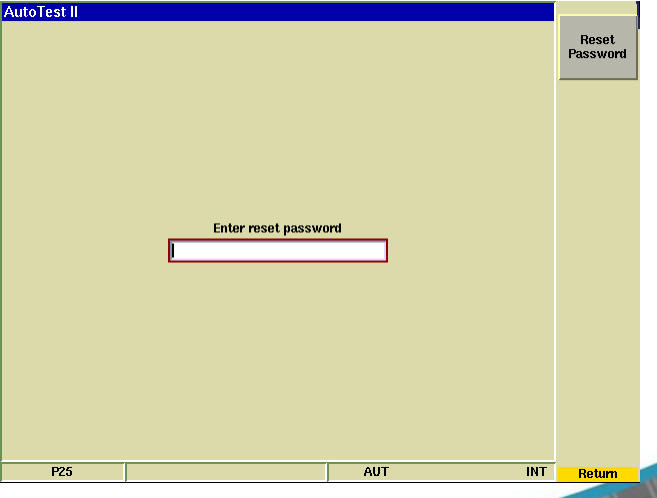

## **APX Radio Interconnect Diagrams**

## **Radio Connections to the 3920**

#### **Interconnect for Portable Radio**

- **1. The Portable radio requires a USB connection from the radio to one of the Aeroflex 3920 USB ports.**
- **2. Requires an RF Cable connection from the 3920 TR port to the radio ANT port.**
- **3. Recommended connection to a battery eliminator and power supply.**

### **Interconnect for Mobile Radio**

- **1. The Mobile radio requires a USB connection from the radio to one of the Aeroflex 3920 USB ports. The radio may be connected through the connector on the radios rear section or to the radios control head.**
- **2. The AC24011 current shunt must be used and connected as the diagram indicates only for Power alignment. The current shunt is not required for power testing.**
- **3. The power supply should be capable of supplying the required amount of current and the current limiting should not be set too low. Proper gauge wires should also be used.**
- **4. For connection to the current shunt, the positive wire must be cut and connected to the current shunt as indicated in the drawing. The current shunt is connected to the 3920's V/ohm and COM connectors on the DMM.** utoTest II

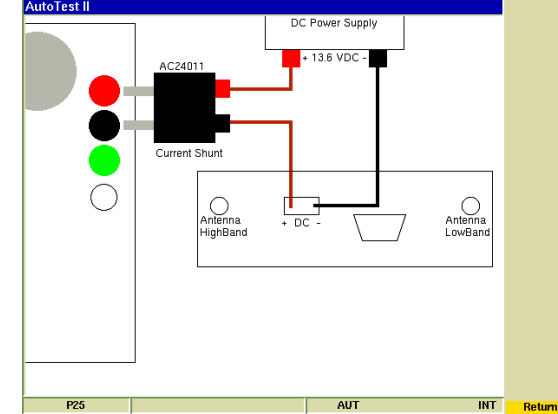

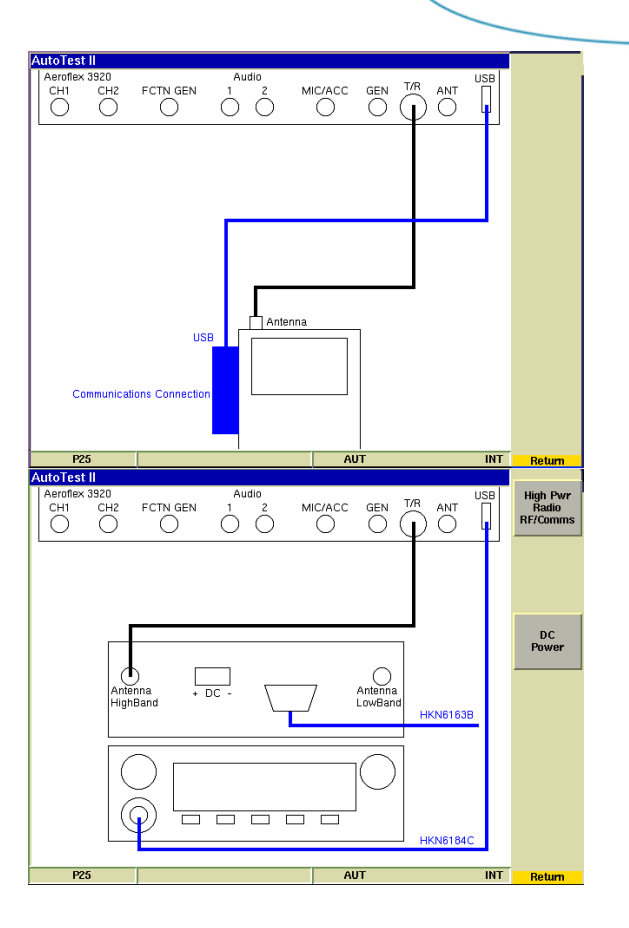

**AEROFLEX** 

### **www.aeroflex.com**

## **APX Test Results**

### **Radio Test screen**

#### **Test Results Screen**

**Shows Time Date stamp along with the 3920's serial number and version information for both the system and the application.**

**Shows radio model, serial number along with radio software versions and configurations.**

**Shows the Flash Code**

#### **Load File**

**Allows a different test results file to be loaded and displayed.**

#### **Print Results**

**Prints the test results to a printer that is connected to the 3920 or a network printer if configured for this in the systems printer configuration screen.**

#### **Clear**

**Clears the currently displayed results from the screen.**

#### **Copy Results to USB**

**Copies ALL test result files from the 3920's hard drive to a connected USB memory stick.**

#### **Clear Results Data**

**Deletes all test results files from the 3920's hard drive.**

### **Test Results**

**As tests are performed, the results along with pass/fail information is provided.**

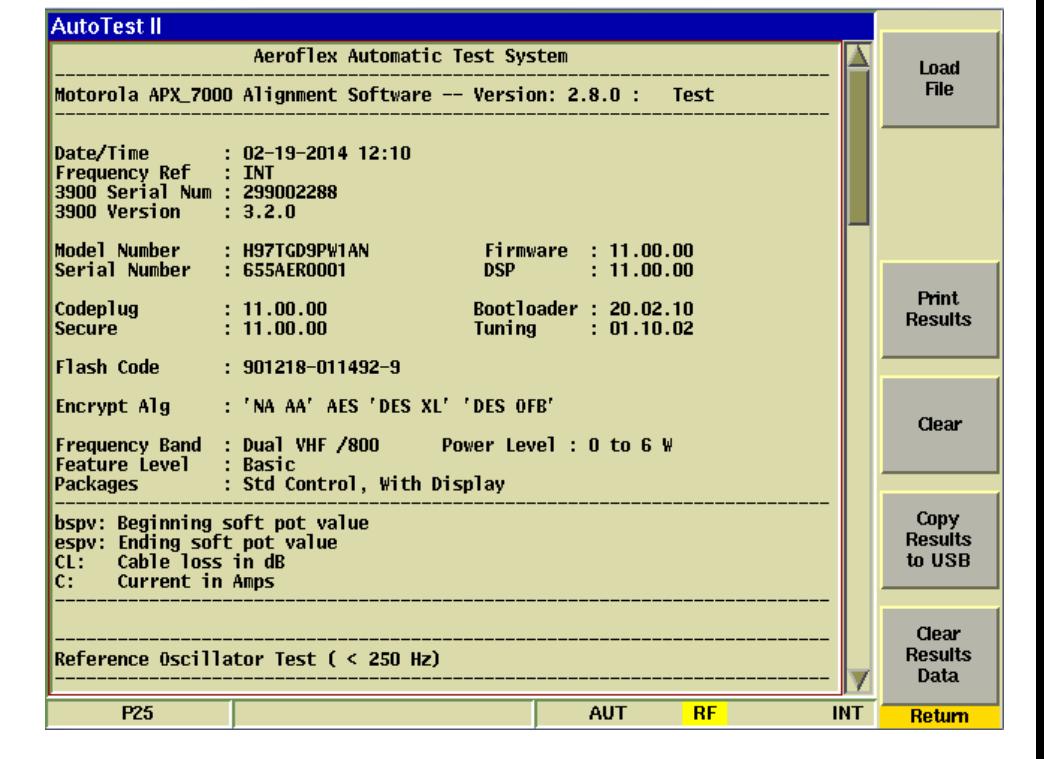

**AFROFLEX** 

## Thank You

# **Aeroflex 3920**

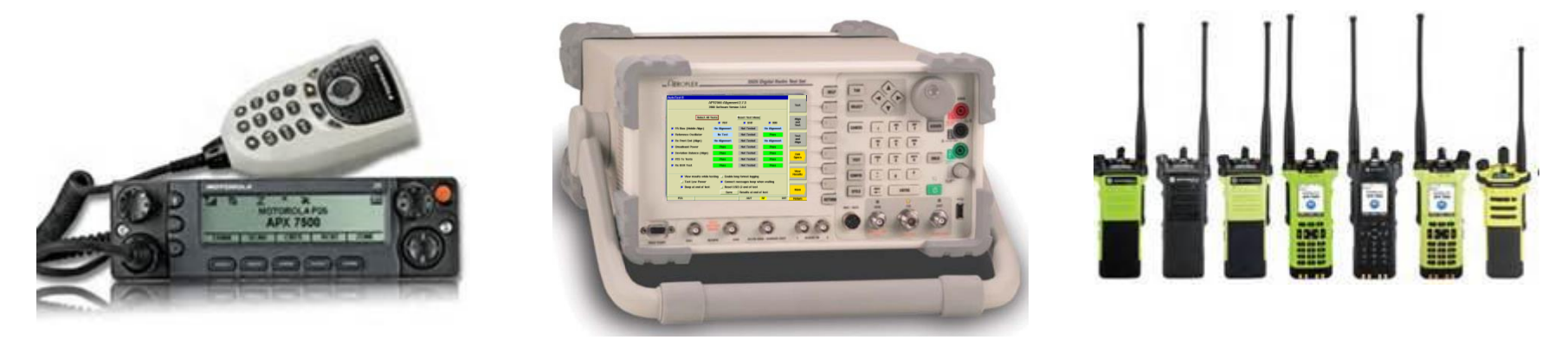

## **APX Mobile and Portable Automated Test and Alignment**

**AEROFLEX**